## 내 디바이스에서 라이센스 예약을 업데이트하려 면 어떻게 해야 합니까?

## 목차

외부 고객/파트너 전용: 이러한 지침은 고객/파트너가 문제를 해결하기 위한 조치를 직접 수행할 수 있도록 돕기 위해 제공됩니다. 고객/파트너에게 지침에서 문제가 발생하는 경우, 해당 고객/파트너 가 라이선스 지원(https://www.cisco.com/go/scm)으로 케이스를 열도록 하여 문제를 해결하십시오. 라이센스 지원 팀 외부의 내부 Cisco 리소스인 경우 직접 이러한 작업을 수행하지 마십시오.

시작하기 전에 다음을 확인하십시오.

- 활성 Cisco.com 계정 및 SLR에 대해 활성화된 Smart 계정
- Smart Account 사용자, Smart Account 관리자, Virtual Account 사용자 또는 Virtual Account 관리자 역할

1단계: [Cisco Software Central로](https://software.cisco.com/) 이동하여 cisco.com 접속 정보를 사용하여 로그인합니다.

2단계: 오른쪽 상단 모서리의 Smart Account Selector에서 Smart Account를 선택합니다

3단계: Smart Software Manager 섹션에서 라이센스 관리를 클릭합니다.

4단계: 인벤토리 탭을 클릭합니다.

5단계: Virtual Account 드롭다운 선택기에서 Virtual Account를 선택합니다.

6단계: Product Instances 탭을 클릭합니다.

7단계: 제품 인스턴스 목록에서 필요한 제품 인스턴스를 찾습니다. 선택적으로, 검색 탭을 장치 또 는 제품 유형과 함께 사용하여 제품 인스턴스를 찾습니다

8a단계: "Actions(작업)" 메뉴를 클릭하고 "Update Reserved Licenses(예약된 라이센스 업데이트)" 옵션을 선택합니다.

또는

8b단계: 제품 인스턴스 이름을 클릭합니다. 새 창의 왼쪽 아래 모서리에 있는 "Actions(작업)" 드롭 다운 목록에서 "Update Reserved Licenses(예약된 라이센스 업데이트)" 옵션을 선택합니다.

9단계: "Reserve a specific license(특정 라이센스 예약)" 옆의 라디오 버튼을 클릭합니다. "Update License Reservation(라이센스 예약 업데이트)" 창에서 수정해야 하는 수량을 "Reserve(예약)" 필드 에 입력하고 다음을 클릭합니다.

10단계: 클릭 "Generate Authorization Code"

11단계: 인증 코드가 생성된 후, 인증 코드를 복사하려면 "클립보드에 복사"를 클릭, 또는 파일을 다 운로드하고 저장하려면 "파일로 다운로드"를 클릭

12단계: 장치에 Reservation Authorization Code(예약 인증 코드)를 설치합니다. 사용자는 제품 컨 피그레이션 가이드를 참조하여 auth 설치 명령을 받아야 합니다

13단계: 인증 코드가 성공적으로 설치된 후 디바이스에서 생성된 확인 코드를 입력합니다

14단계: "Actions(작업)" 드롭다운 목록을 클릭하고 "Enter Confirmation Code(확인 코드 입력)"를 클릭합니다. 그런 다음 텍스트 상자에 확인 코드를 삽입하고 확인 단추를 선택합니다.

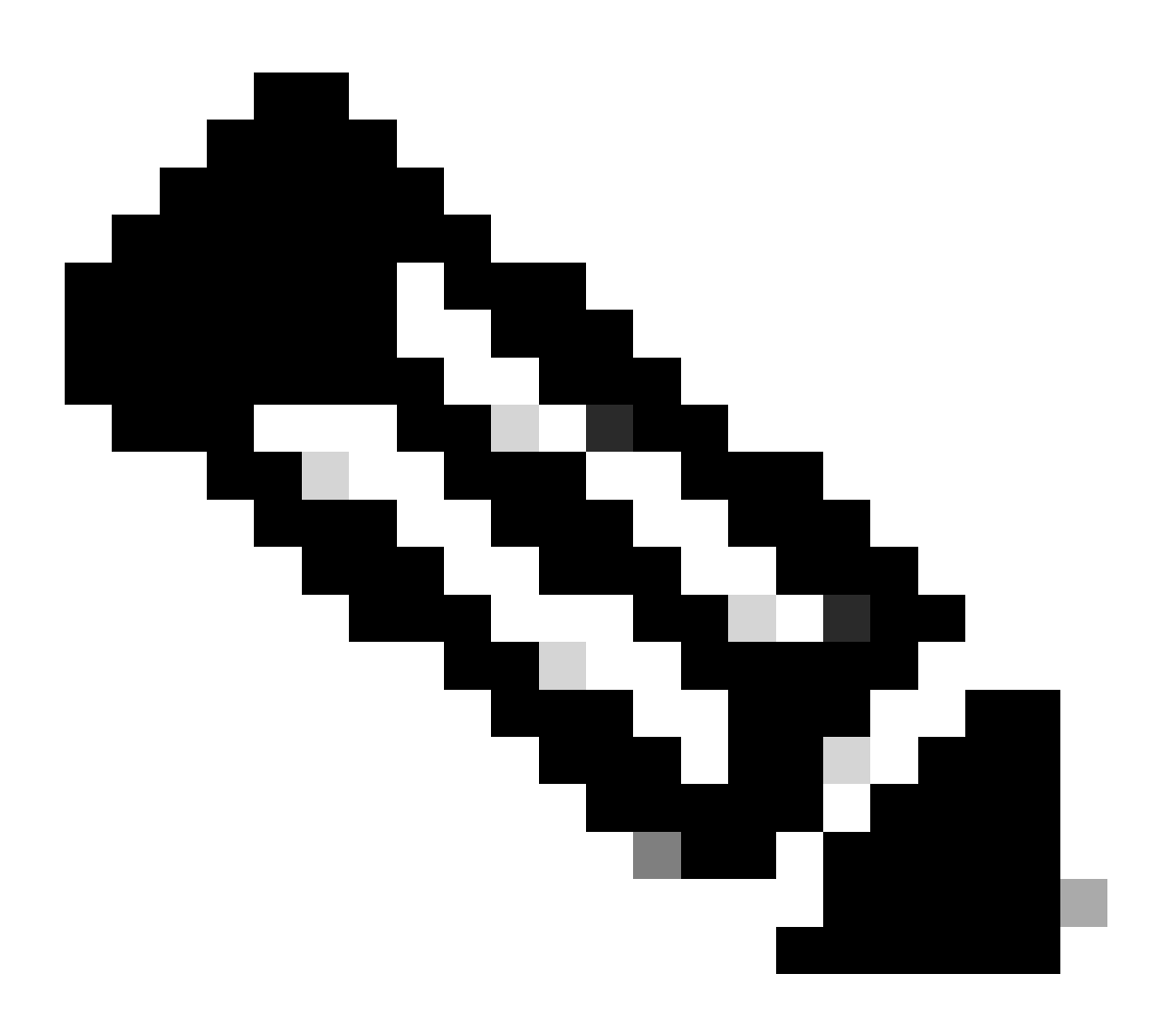

참고: 이 절차는 필수입니다. 이 절차를 완료하면 Cisco SSM에 저장된 정보가 업데이트되 어 디바이스가 새 라이센스 레벨로 다시 로드되고 새 인증 코드로 등록됨을 나타냅니다. Cisco SSM이 향후 라이센스 레벨에서 업그레이드 또는 다운그레이드를 수락하도록 하려 면 이 절차를 완료해야 합니다. CSSM[에 확인 코드를 입력하려면 Cisco SSM](https://www.cisco.com/c/en/us/td/docs/switches/lan/catalyst_slr/b-169-9000-series-SLR-cg/b-169-9000-series-SLR-cg_chapter_00.html#task_dgn_4y5_1fb)에 확인 코드 입력을 참조하십시오.

• [새 인증 코드 생성](https://www.cisco.com/c/en/us/td/docs/switches/lan/catalyst_slr/b-169-9000-series-SLR-cg/b-169-9000-series-SLR-cg_chapter_00.html#task_jzn_2s5_1fb)

• [Cisco SSM에 확인 코드 입력](https://www.cisco.com/c/en/us/td/docs/switches/lan/catalyst_slr/b-169-9000-series-SLR-cg/b-169-9000-series-SLR-cg_chapter_00.html#task_dgn_4y5_1fb)

문제 해결:

- 1. 디바이스에서 업데이트/업그레이드하려는 라이센스가 없습니다. 다음과 같은 여러 가지 이유 로 이 문제가 발생할 수 있습니다.
	- 1. 라이센스가 다른 Virtual Account에 있으므로 라이센스를 <u>올바른 Virtual Account로 이전</u> [/이동해야 합니다.](https://cisco.sharepoint.com/:w:/r/sites/CiscoLicensingSupport/_layouts/15/Doc.aspx?sourcedoc=%7B22315852-444C-4123-B5A3-293061E1FC40%7D&file=How%20can%20I%20Transfer%20or%20Move%20Licenses%20Between%20Virtual%20Accounts-SS.docx&wdLOR=c097EED71-A97F-466E-B87E-1EC83F213749&action=default&mobileredirect=true)
	- 부킹 중 라이센스는 대상 Smart Account 및 Virtual Account와 연결되지 않습니다. 따라 2. 서 주문을 해당 Smart Account & Virtual Account에 연결하면 라이센스를 볼 수 있습니 다.
	- 3. 라이센스가 다른 Smart Account에 있습니다. [SCM에](https://mycase.cloudapps.cisco.com/case?swl)서 케이스를 열어 주십시오.
- 확인 코드를 생성할 수 없거나 확인 코드가 없습니다. 2.
	- 1. 확인 코드를 생성할 수 없는 경우, SCM에서 오류 <u>스냅샷</u>으로 케이스를 제출하십시오.
	- 2. 확인 코드가 없는 경우, 확인 코드<u>를</u> 생성하려면<u> 인증 코드로</u> 디바이스[를](https://www.cisco.com/c/en/us/td/docs/switches/lan/catalyst_slr/b-169-9000-series-SLR-cg/b-169-9000-series-SLR-cg_chapter_00.html#task_kwv_jb2_x2b) 등록해야 합니 다

이 프로세스에 문제가 발생하여 해결할 수 없는 경우 소프트웨어 라이센싱 옵션을 사용하여 [지원](https://mycase.cloudapps.cisco.com/case?swl) [케이스 관리자](https://mycase.cloudapps.cisco.com/case?swl)에서 케이스를 여십시오.

이 문서의 내용에 대한 피드백은 [여기서](https://app.smartsheet.com/b/form/b4046460ebdf4287bba6c3de30bd39b9) 제출하십시오[.](https://app.smartsheet.com/b/form/b4046460ebdf4287bba6c3de30bd39b9)

이 번역에 관하여

Cisco는 전 세계 사용자에게 다양한 언어로 지원 콘텐츠를 제공하기 위해 기계 번역 기술과 수작업 번역을 병행하여 이 문서를 번역했습니다. 아무리 품질이 높은 기계 번역이라도 전문 번역가의 번 역 결과물만큼 정확하지는 않습니다. Cisco Systems, Inc.는 이 같은 번역에 대해 어떠한 책임도 지지 않으며 항상 원본 영문 문서(링크 제공됨)를 참조할 것을 권장합니다.